## Vejledning til Photofiltre nr.130 Side 1 Lave Progressiv kontur på et billede

Progressiv kontur funktionen kan bruges til at lave en kant der toner ud i hvid farve. Man kan bruge Ellipse værktøjet hvis det skal være et ovalt billede til sidst. Eller man kan lave det direkte på et billede med billedets størrelse.

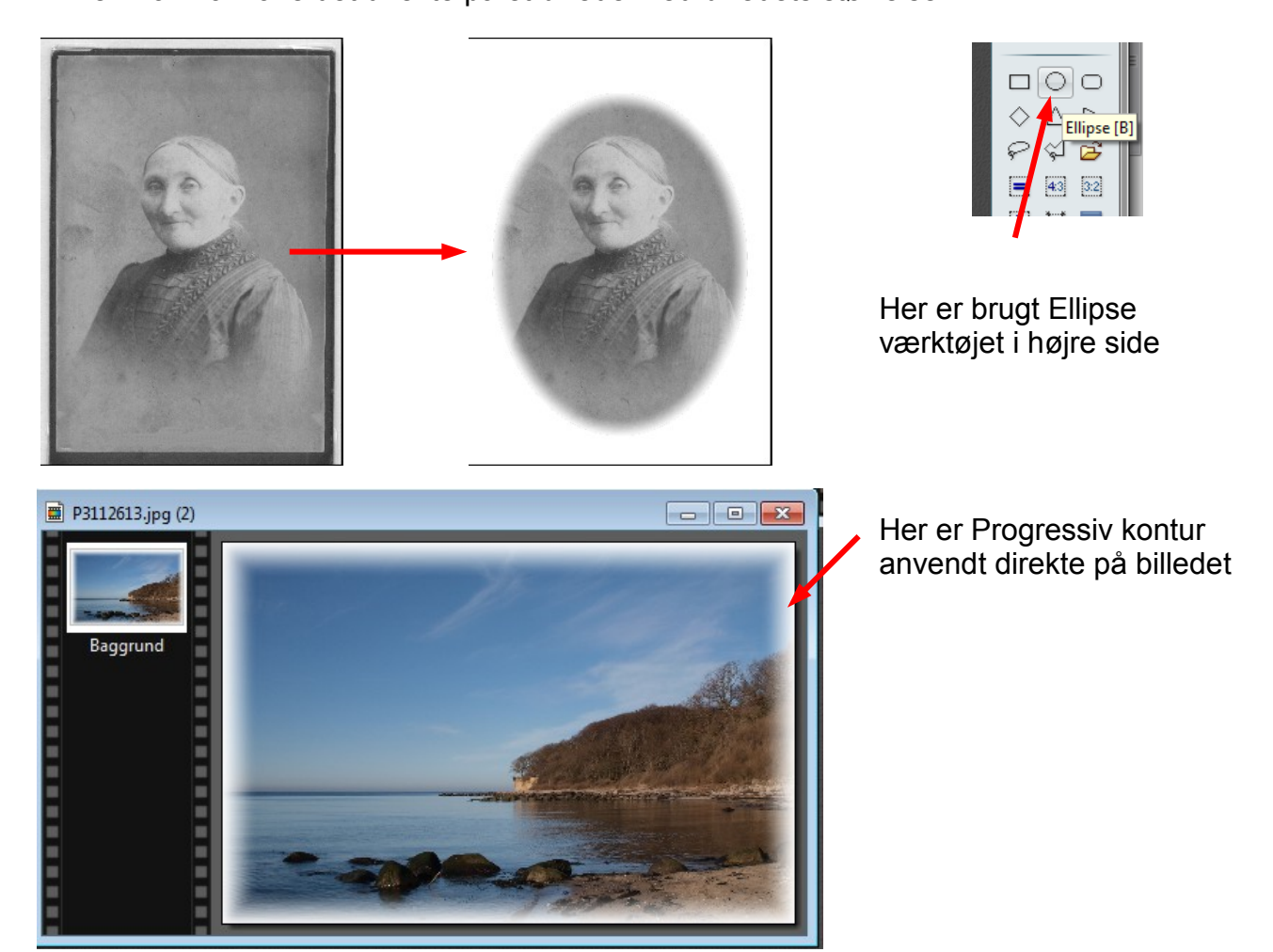

I denne vejledning vises først hvordan man laver ovalen på det gamle foto

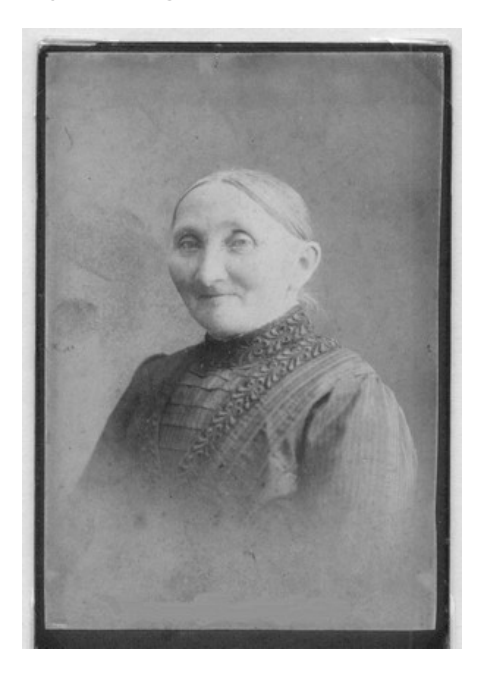

Det gamle billede åbnes i Photofiltre 7. Man kan evt. redigere det med Histogram hvis det er nødvendigt.

Det er nu værktøjet i højre side der skal bruges. Den der hedder Ellipse.

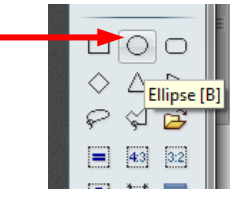

## Vejledning til Photofiltre nr.130 Side 2

Lave Progressiv kontur på et billede

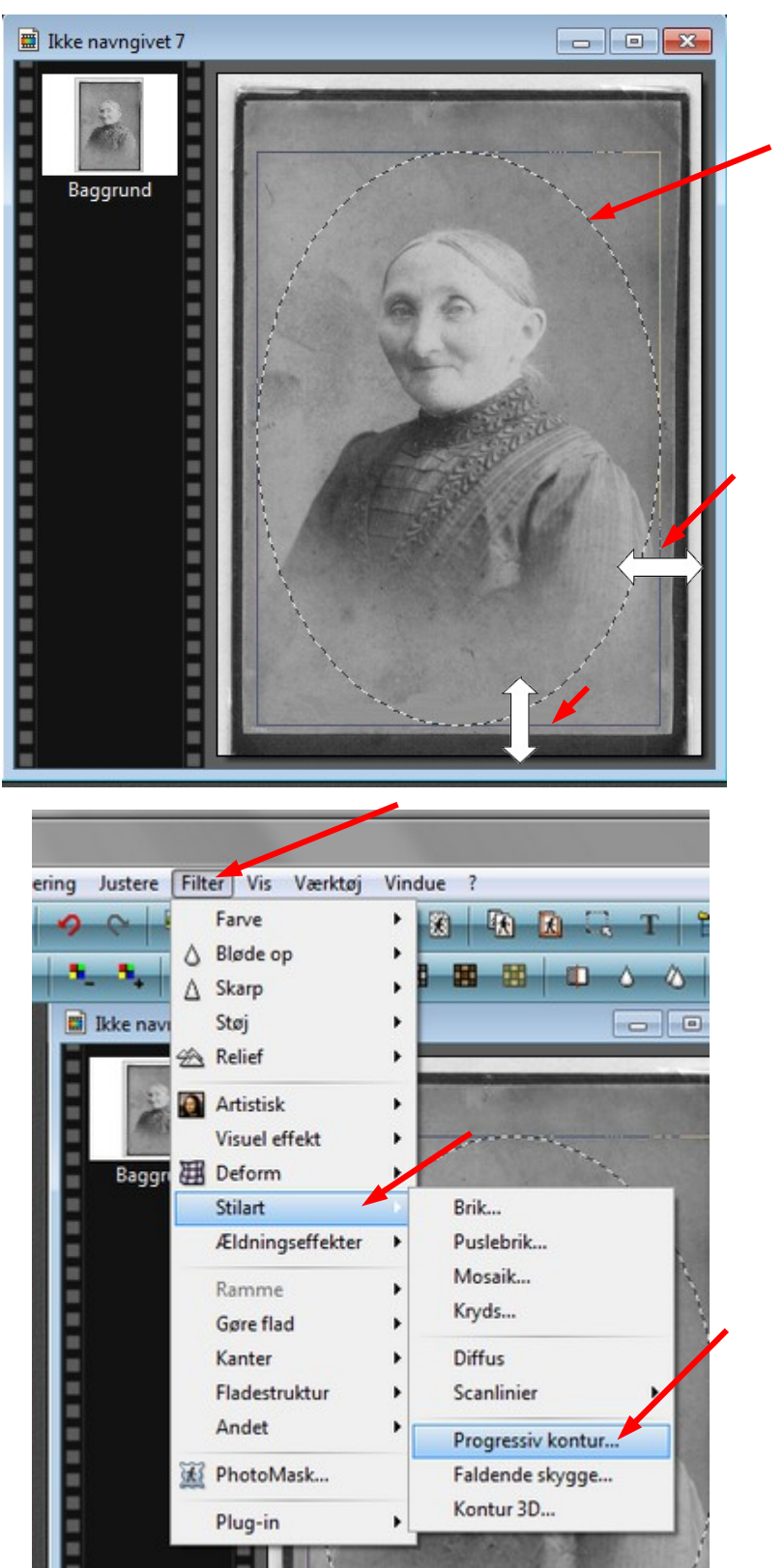

Tegn nu ovalen med musen. Når den er tegnet er der en stiplet linje på ovalen. Man kan justere ovalen lidt ved at føre musen ud til kanterne så det bliver en dobbelt pil.

Så kan man trække i kanten og tilpasse ovalen som man vil.

Gå nu op i menuen Filter, Og ned til Stilart.

Her vælger du Progressiv Kontur

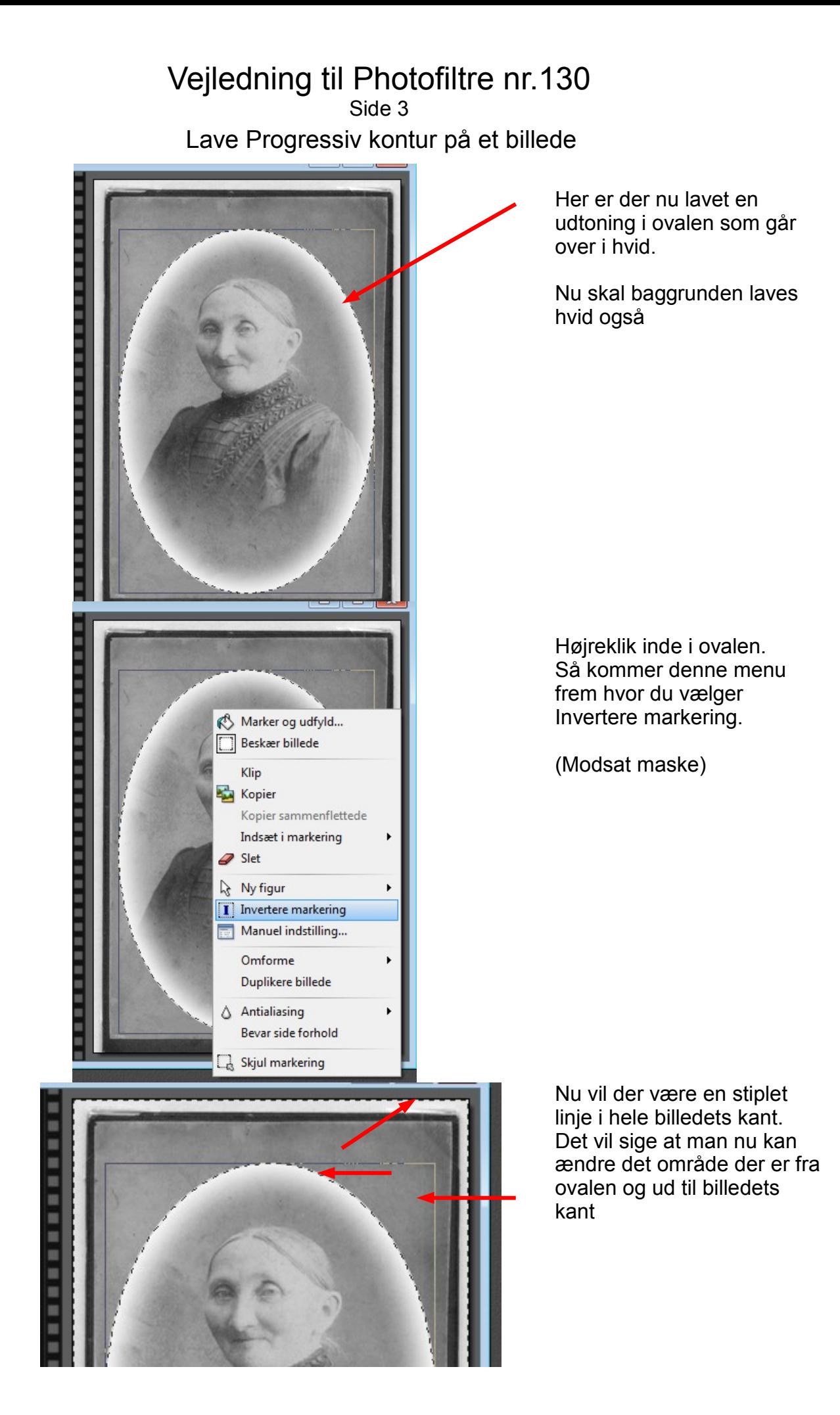

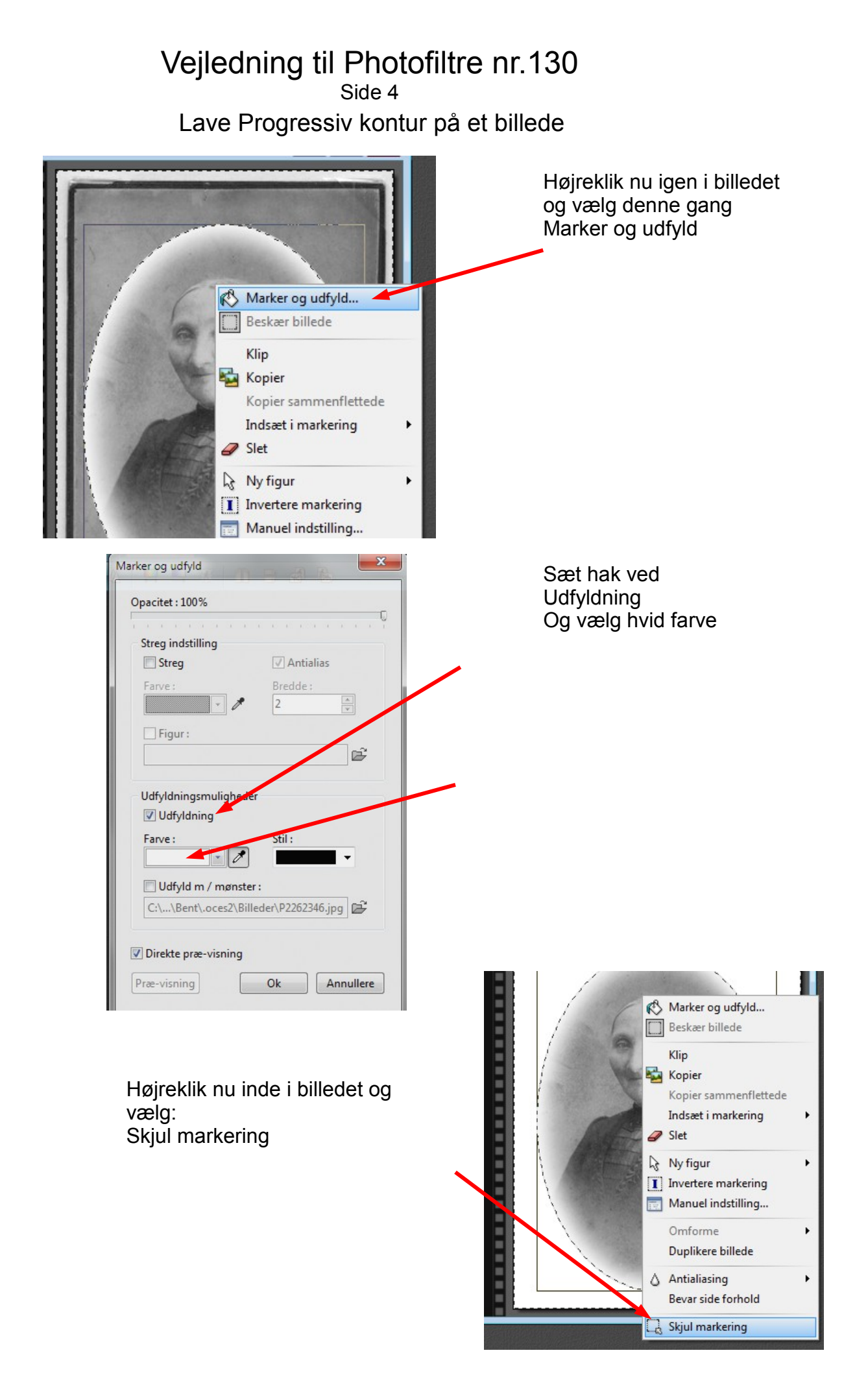

## Vejledning til Photofiltre nr.130 Side 5 Lave Progressiv kontur på et billede

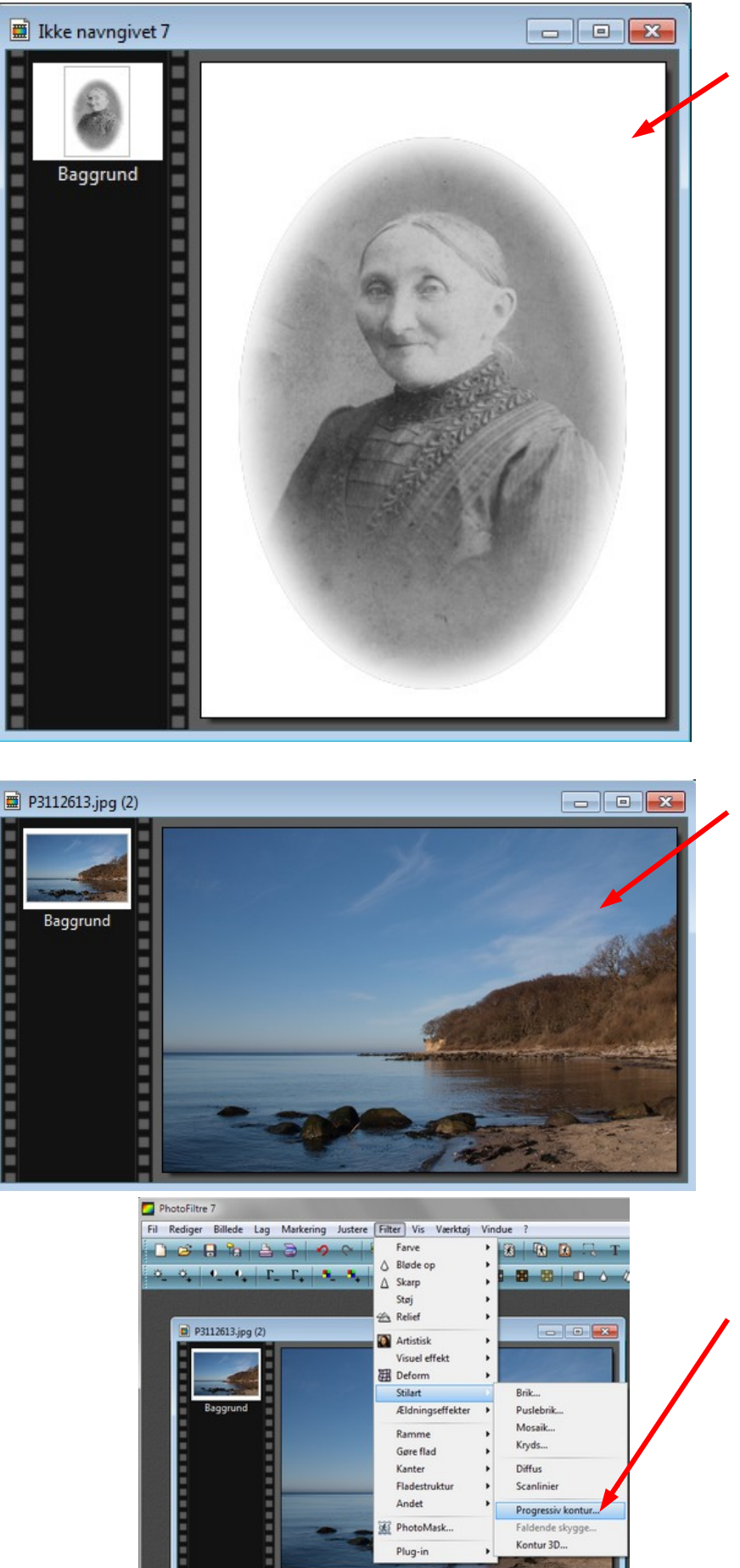

Nu er det gamle foto lavet ovalt og det uden om er blevet hvidt. Man kan så godt beskære det lidt så der ikke er så meget hvidt omkring billedet.

Her er et alm. foto i 2:3 format.

Her kan man direkte bruge funktionen Progressiv kontur

Så her går man direkte op i menuen Filter. Ned til Stilart og vælger Progressiv kontur

## Vejledning til Photofiltre nr.130 Side 6

Lave Progressiv kontur på et billede

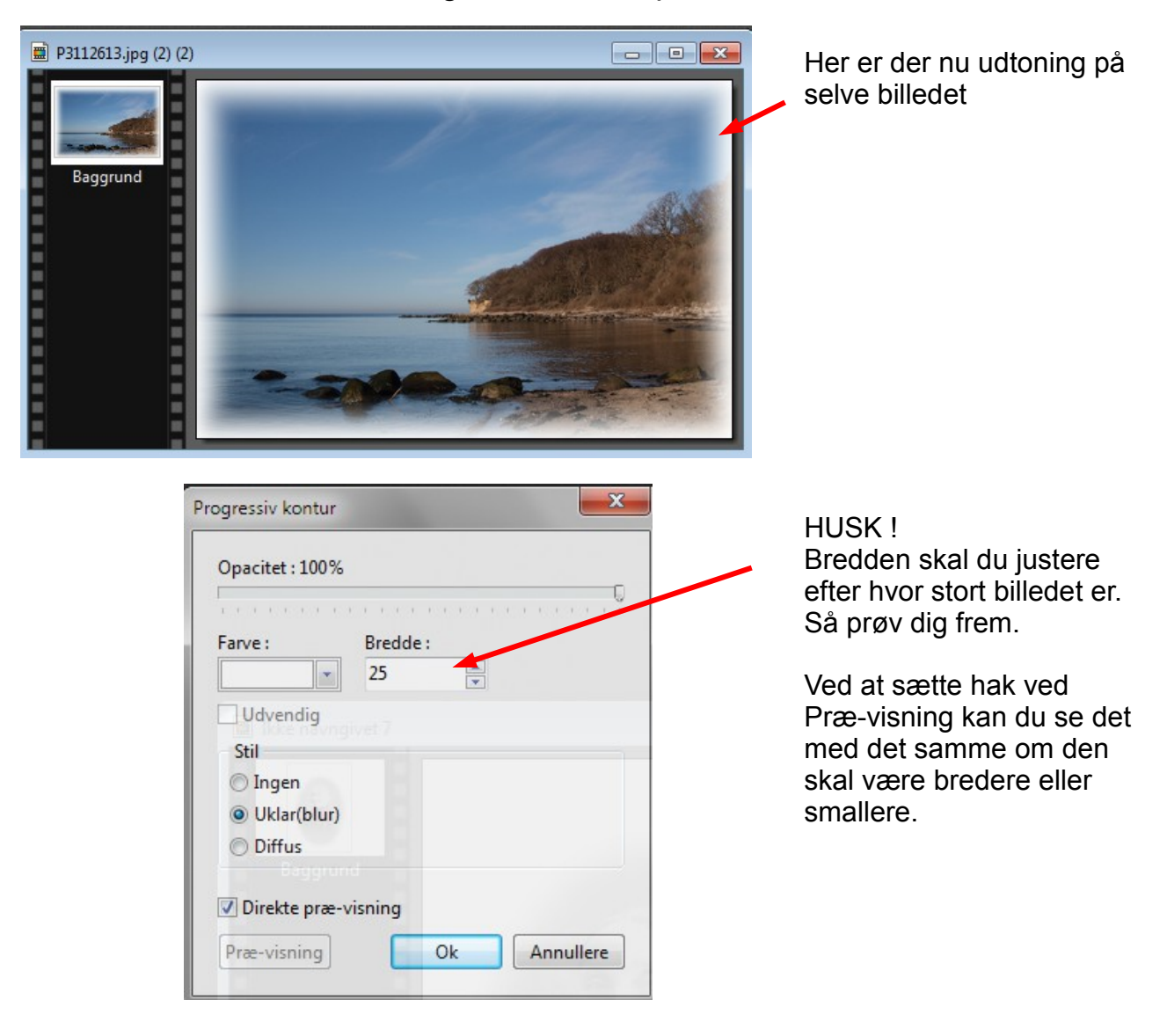

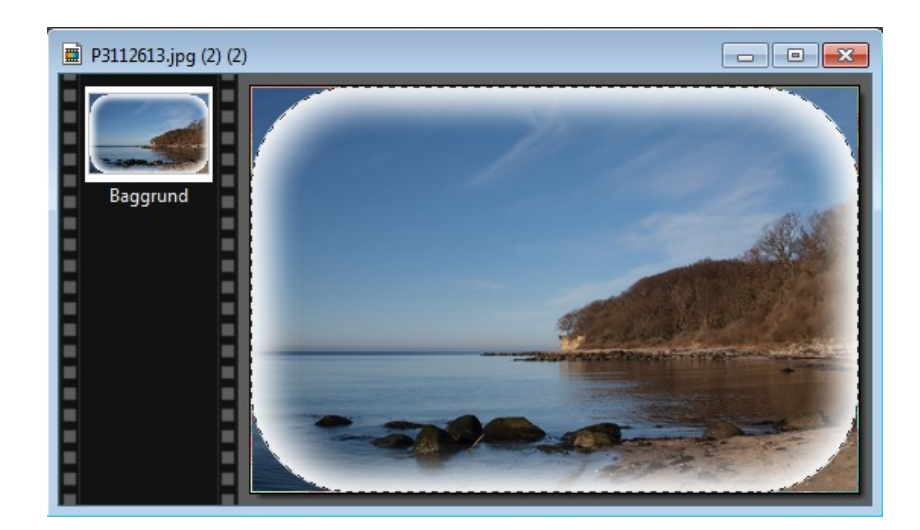

Der er også mulighed for at lave denne facon. Man skal så bruge det rektangel med afrundede hjørner. Man skal så tegne rektanglet. Da der er billede i hjørnerne er man så nødt til ligesom det gamle foto, at Invertere markering, og udfylde med hvid farve. Sådan at hjørnerne bliver hvide